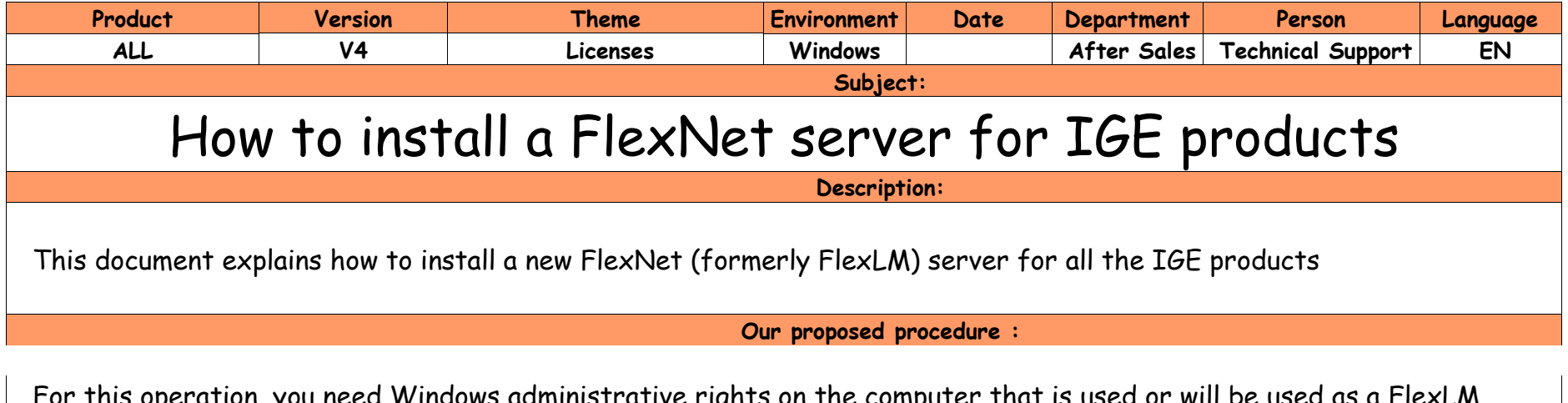

peration, you need Windows administrative rights on the computer that is used or will be used as a FlexLM server for the products.

- **1 - In case a server is already installed for IGE products**
- **1.1 – Check the already installed version**

Check first if you have the proper version of the FlexNet software. For this, start the FlexNet LMTOOLS tool, then click on "Help" menu and then on the "About" function.

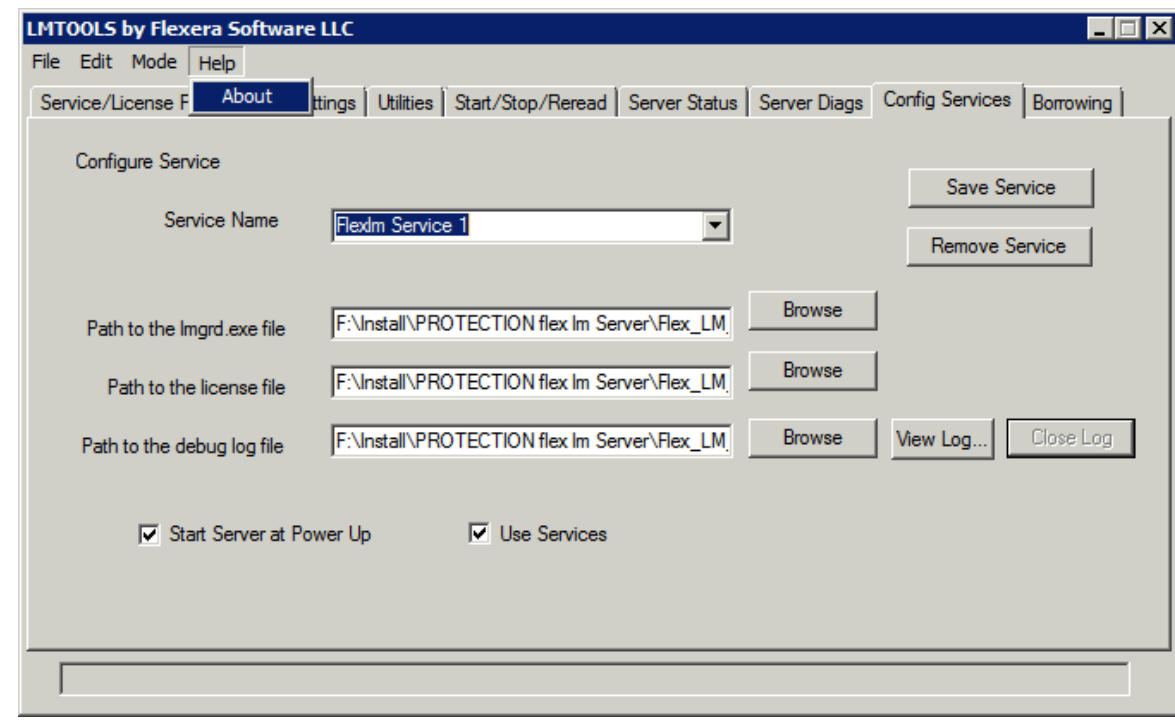

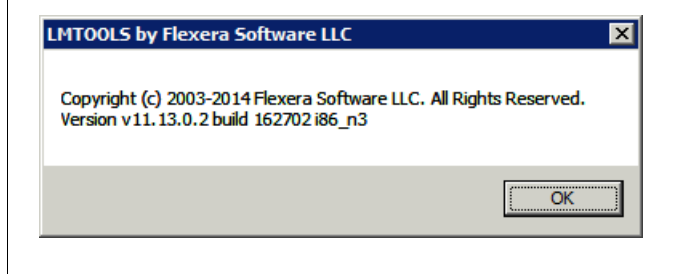

This windows display the FlexNet version. You need to have this v11.13 version. If not, you need to install it.

## **1.2 – Stop the existing FlexNet server**

First, make sure all applicative users have stopped working with the IGE tools. Then:

- 1. In the FlexNet directory, start the "lmtools.exe", selecting it as "Administrator" in the contextual menu.
- 2. Select the "Start/Stop/Reread" tab, and inside select the "Force Server Shutdown" option, and click on the "Stop Server" button to stop the FlexNet server.

3. In the Windows Task Manager, if they are still running, start "End task" on the 2x"Imgrd.exe" + "see Im.exe" + "see\_lm2.exe" processes.

3. Still with "LM Tools" in the "Config Services" tab, click on the "Remove Service" button to delete the FlexNet service. 4. Close the "LM Tools" tool.

## **2 – To install the new version of the IGE FlexNet server**

1 - Download the version you need from one of those links**:**

For 32 bits computers : [http://www.ige-xao.com/images/client\\_area/patch/Flex\\_LM\\_V11\\_13\\_Windows\\_Server\\_x86.zip](http://www.ige-xao.com/images/client_area/patch/Flex_LM_V11_13_Windows_Server_x86.zip) For 64 bits computers : [http://www.ige-xao.com/images/client\\_area/patch/Flex\\_LM\\_V11\\_13\\_Windows\\_Server\\_x64.zip](http://www.ige-xao.com/images/client_area/patch/Flex_LM_V11_13_Windows_Server_x64.zip)

2 - Unzip the downloaded "Flex\_LM\_V11\_13\_Windows\_Server\_x....zip" file in your FlexNet directory and replace the old files by the new ones.

3 - Start the new version of "lmtools.exe" by selecting it as "Administrator" in the contextual menu.

4 - In the "LMTOOLS dialog and the "Config Services" tab, create a new service:

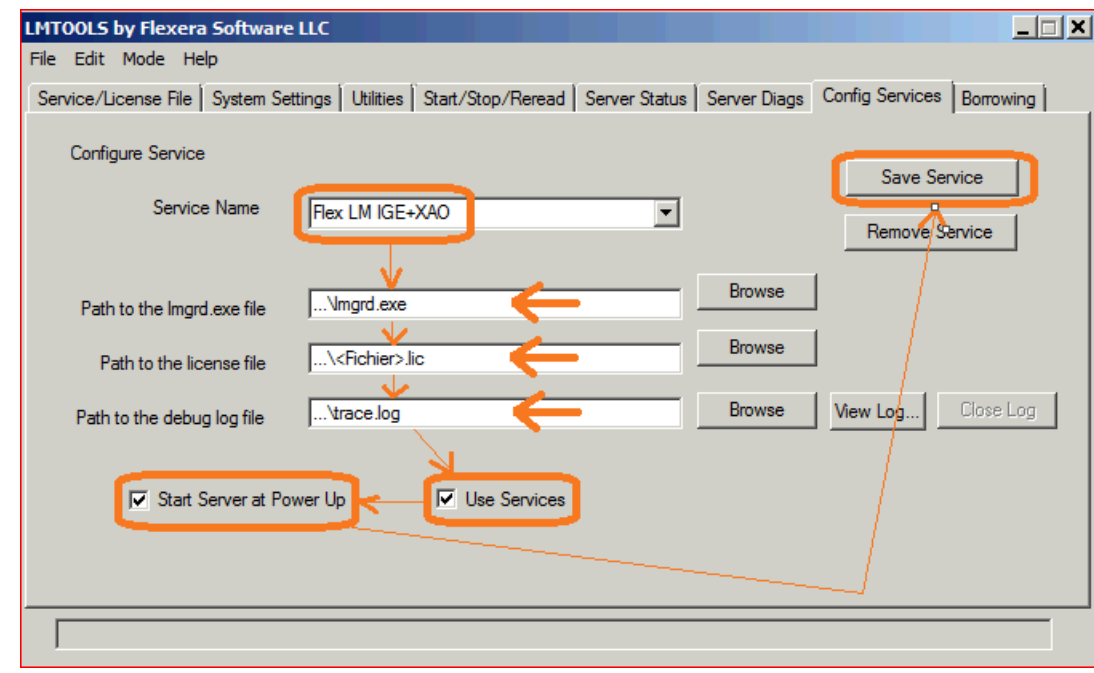

- 5 On the "Start/Stop/Reread" tab click on the "Start Server" button.
- 6 To check if it started successfully, go to the "Config Services" tab and click on the "View log..." button .

NOTA:

We recommend to start the server with those options:

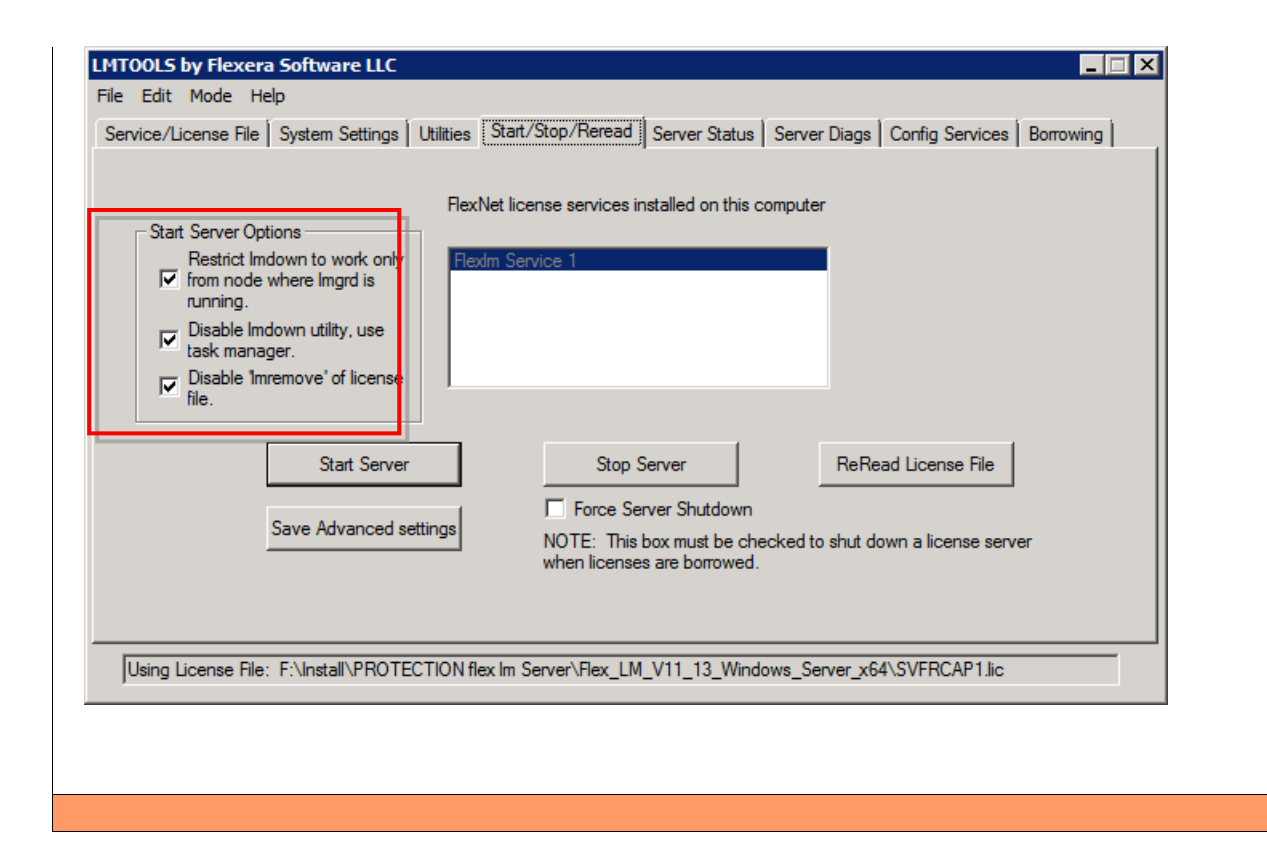